# 確定LDAPS的正確證書

### 目錄

簡介 必要條件 需求 採用元件 背景資訊 以確定證書是否出現問題。 決定您應使用的憑證/鏈結。

# 簡介

本文檔介紹如何確定安全輕量型目錄訪問協定(LDAP)的正確證書。

## 必要條件

### 需求

本文件沒有特定需求。

### 採用元件

本文件所述內容不限於特定軟體和硬體版本。

本文中的資訊是根據特定實驗室環境內的裝置所建立。文中使用到的所有裝置皆從已清除(預設 )的組態來啟動。如果您的網路正在作用,請確保您已瞭解任何指令可能造成的影響。

# 背景資訊

安全LDAP要求統一計算系統(UCS)域安裝正確的證書或證書鏈作為受信任點。

如果設定的證書(或鏈)不正確,或者不存在該證書,則身份驗證失敗。

#### 以確定證書是否出現問題。

如果您的Secure LDAP存在問題,請使用LDAP調試檢查證書是否正確。

[username] [password] connect nxos  $*$  (make sure we are on the primary) debug ldap all term mon

然後,開啟第二個會話並嘗試使用您的安全LDAP憑據登入。

啟用調試的會話記錄嘗試的登入。在日誌記錄會話上運行undebug命令以停止進一步的輸出。

undebug all 要確定證書是否有潛在問題,請檢視這些行的調試輸出。

2018 Sep 25 10:10:29.144549 ldap: ldap\_do\_process\_tls\_resp: (user f-ucsapac-01) - ldap start TLS sent succesfully; Calling ldap\_install\_tls 2018 Sep 25 10:10:29.666311 ldap: ldap\_do\_process\_tls\_resp: (user f-ucsapac-01) - TLS START failed

如果TLS失敗,則安全連線無法建立,身份驗證失敗。

#### 決定您應使用的憑證/鏈結。

確定建立安全連線失敗後,確定正確的證書是什麼。

使用ethanlyzer捕獲通訊,然後從檔案中提取證書(或鏈)。

在調試會話中運行命令:

ethanalyzer local interface mgmt capture-filter "host <address of controller/load balancer>" limit-captured-frames 100 write volatile:ldap.pcap 接下來,嘗試使用您的憑據再次通過登入。

在調試會話中不再看到任何新輸出後,停止捕獲。使用(ctrl + c)。

使用以下命令從交換矩陣互聯(FI)傳輸資料包捕獲:

copy volatile:ldap.pcap tftp: 收到ldap.pcap檔案後,在Wireshark中開啟該檔案,然後查詢開始初始化TLS連線的包。

您可以在封包的**資訊**一節中看到類似訊息,如下圖所示:

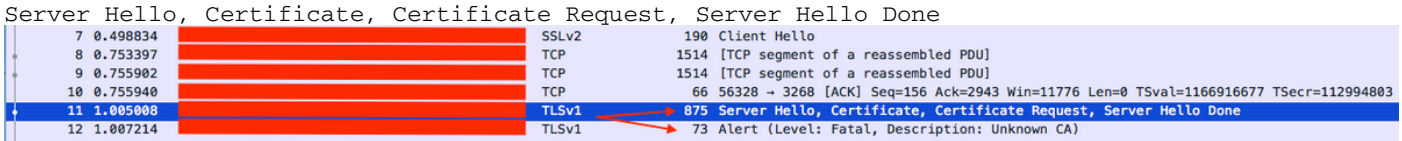

選擇此資料包並展開它:

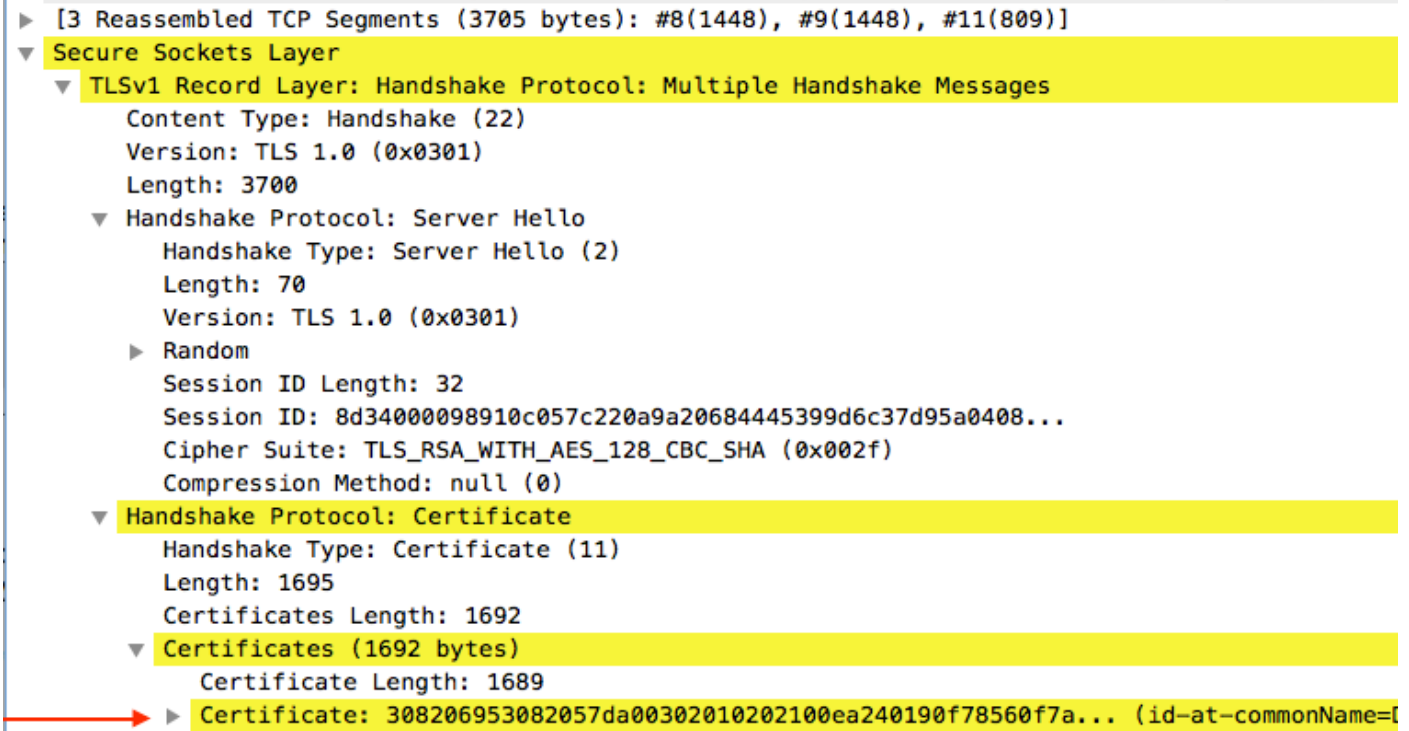

選擇標題為Certificate的行。

按一下右鍵此行,然後選擇Export Packet Bytes,然後將檔案另存為.der檔案。

在Windows中開啟證書,然後導航到證書路徑頁籤。

這向您顯示了從**根證書到枝葉(終端主機)的完整路徑。** 對列出的所有節點(枝葉除外)執行以下 操作。

```
Select the node
-->Select 'View Certificate'
---->Select the 'Details' tab
```
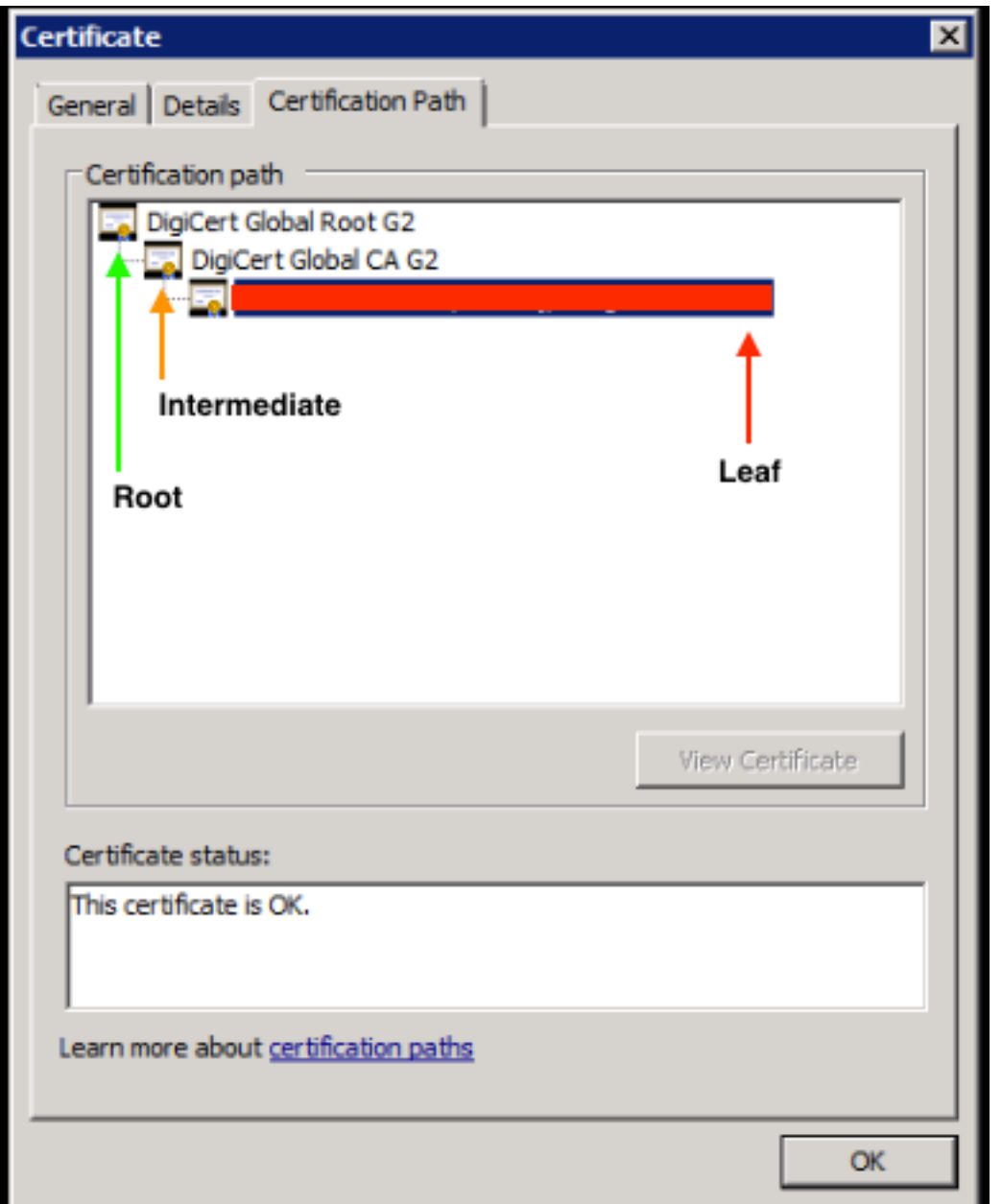

選擇Copy to File選項並按照Certificate Export Wizard操作(確保使用Base-64編碼格式)。

這會為清單中的每個節點生成一個.cer檔案,當您完成它們時。

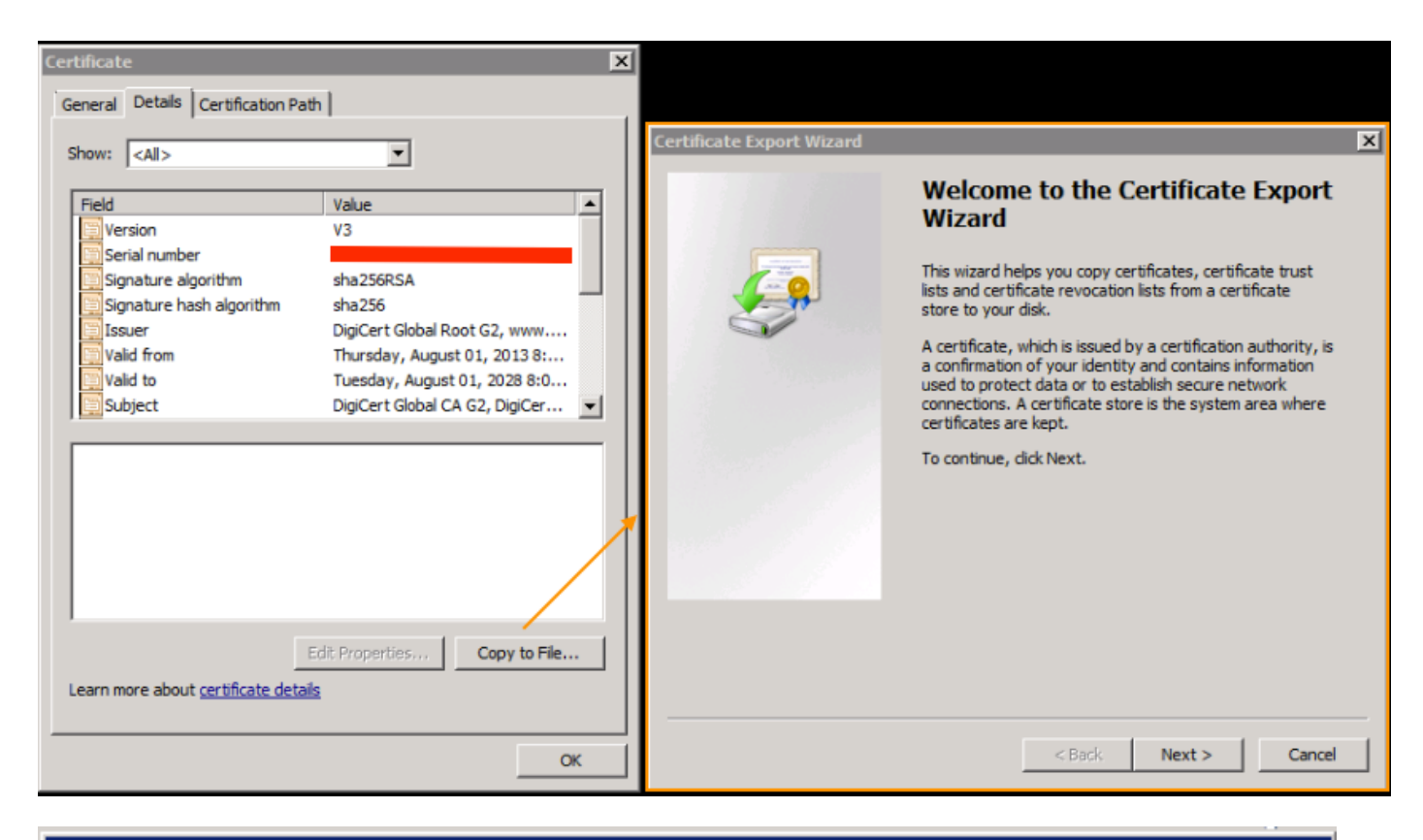

 $\boldsymbol{\mathsf{x}}$ 

#### **Certificate Export Wizard**

#### **Export File Format**

Certificates can be exported in a variety of file formats.

Select the format you want to use:

C DER encoded binary X.509 (.CER)

 $\blacktriangleright$   $\heartsuit$  Base-64 encoded X, 509 (.CER)

C Cryptographic Message Syntax Standard - PKCS #7 Certificates (.P7B)

在記事本、記事本、Superlime++等中開啟這些檔案以檢視雜湊證書。

若要生成該鏈(如果有),請開啟一個新文檔,然後貼上到最後一個節點的雜湊證書中。

沿清單向上貼上每個雜湊證書, 以根CA結尾。

將根CA(如果沒有鏈)或生成的整個鏈貼上到受信任點。